# EVA Setting up My Vaccine Pass verification

EVA Check-in works seamlessly with the New Zealand Government's My Vaccine Pass. This means you can verify passes in a single step, without the need for manual data entry or always having someone available to verify passes.

My Vaccine Pass verification is a custom process in EVA Check-in. If you want to add it to an existing EVA Check-in site that doesn't already have custom check-in processes enabled, there will be an additional charge. <u>View pricing</u>.

You can set up Vaccine Passes to be scanned on check-in or before arrival.

## **Scanning Pass on arrival**

# Step 1 – create a custom process to validate the Vaccine Pass

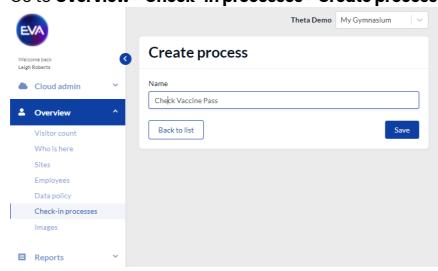

1. Go to Overview > Check-in processes > Create process

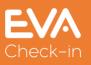

#### 2. Add an arrival screen

Arrival screens

| Site health and safety | ^ |
|------------------------|---|
| Select visitor type    | ^ |
| Enter details          | ^ |
| + Add arrival screen   |   |
| Meeting with           | ^ |
| Welcome                | ^ |
|                        |   |

- 3. Click the arrival screen you've just created, and click **Edit screen** to
  - **a.** give it a name (eg Vaccine Pass)
  - b. select the visitor type(s) who should see this screen (or leave blank if it's relevant to all visitor types)

| Edit screen                                 | ×     |
|---------------------------------------------|-------|
| Screen name Vaccine Pass                    |       |
| Screen visitor types ① Select Remove screen | ~     |
|                                             | Close |

Click **Close** to complete this step.

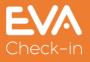

4. Click **Add field**, Click **Edit** and select our special "**My Vaccine Pass (NZ**)" field type. Edit the introductory text to suit.

|                                             | Edit                    | field                                                |
|---------------------------------------------|-------------------------|------------------------------------------------------|
|                                             | General                 | Advanced                                             |
| Introduction text/content ()                |                         |                                                      |
| B I                                         | Si Normal 🗘             | 23                                                   |
| All visitors must hold a valid Va<br>below. | accine Pass to enter ou | r premises. Please scan/upload your Vaccine Pass     |
| ! We recommend adding the                   | text below if you plan  | to use Vaccine Pass verification on a kiosk device ! |
| If you are having trouble scann code        | ing your Apple wallet ( | pass, please take a screenshot and zoom in on the QR |
| Field type                                  |                         |                                                      |
| My Vaccine Pass (NZ)                        |                         | ×                                                    |

5. Optionally, select **Pre-fill** and **Require user consent** if you would like to give visitors the option to have their Vaccine Pass status remembered and pre-filled next time they check-in.

| Fie          | ld options           |   |
|--------------|----------------------|---|
|              | Pre-fill 🕕           |   |
|              | Hide if pre-filled 1 |   |
|              | Require user consent | 0 |
| $\checkmark$ | Required             |   |

Note: you can also use a certificate to remember Vaccine Pass details – see p9-10 of this guide.

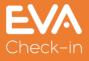

6. Close the **Edit field** dialog and you'll see your new arrival screen with vaccine pass handling.

| Va | iccine Pass 💊                                                                                                    |
|----|----------------------------------------------------------------------------------------------------|
|    | All visitors must hold a valid Vaccine Pass to enter our premises. Please scan/upload your Vaccine Pass below.<br>If you are having trouble scanning your Apple wallet pass, please take a screenshot and zoom in on the QR code |
|    | Upload a screenshot of your vaccine pass<br>Browse<br>I don't have a pass                                                                                                    |

7. Scroll to the bottom of the screen and click **Save.** Your new process has been created

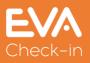

### Step 2 - Add your process to check-in

- 1. Go to **Site information > Options**. At the bottom of the **Check-in** tab you can select your new process.
- If you're not already using Custom processes, you'll need to first select Enable check-in process feature. Note that this will incur an extra charge (see pricing)

| Default check-in process () |   |                                 |
|-----------------------------|---|---------------------------------|
| Vaccination status          | ~ | Enable check-in process feature |
|                             |   |                                 |

3. Click Save

### Step 3 – Test your process

Go to Check-ins > Manage check-ins and use Manual check-in

| /elcome back<br>eigh Roberts | G | Manage che      | ck-ins for My Gymnas          | ium             |  |  |
|------------------------------|---|-----------------|-------------------------------|-----------------|--|--|
| Cloud admin                  | ~ | Zone            | Visitor type                  | Manual check-in |  |  |
| Overview                     | ~ | Check-in zone   | * any visitor type            | Le Check-in     |  |  |
| Reports                      | ~ | Check-in zone   | Visitor                       | Check-in        |  |  |
| Site information             | ~ | Check-in zone   | Staff                         | Check-in        |  |  |
| Check-ins                    | ^ | Edit zones Edit | Edit zones Edit visitor types |                 |  |  |
| Manage check-ins             |   |                 |                               |                 |  |  |
| Check-in zones               |   |                 |                               |                 |  |  |

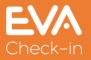

# **Collecting Vaccine Passes Before Arrival**

You can verify your visitors' My Vaccine Pass before they arrive onsite using pre-registration.

- 1. Create a custom process (step 1.1 above)
- 2. Instead of adding an arrival screen (Step 1.2 above), add a **pre-arrival screen** with a My Vaccine Pass (NZ) field.
- 3. Go to **Site information > Options** to check your notification settings. Pre-registered visitors can be notified by email, SMS or both (extra charge applies for SMS notification).

| Pre-registration notification method       |   |
|--------------------------------------------|---|
| None                                       | ~ |
| None                                       |   |
| Send Email only                            |   |
| Send SMS only                              |   |
| Send both Email and SMS                    |   |
| Send SMS with Email as backup              |   |
| SIMIS to nost on pre-registration creation | ^ |

4. Go to **Visitors > Pre-registered visitors** to send invites to your visitors. Select the relevant visitor type and the check-in process you've created, and add your visitor(s).

| Pre-registered vis             | itors     |         |                             |                 |                    |
|--------------------------------|-----------|---------|-----------------------------|-----------------|--------------------|
| Visitor type                   |           |         | Arrival date and time       |                 |                    |
| VISITOR                        |           | ~ ]     | 02/12/2021 1:14 PM          |                 |                    |
| Employee (optional)            |           |         | Departure date and time     |                 |                    |
| Type in an employee's name     |           | ~       | 02/12/2021 1:44 PM          |                 |                    |
|                                |           |         | Check-in process (optional) |                 |                    |
|                                |           |         | pre-arrival                 | ✓ Disable check | in process feature |
|                                |           | -       | Check-in as a group 🕚       |                 |                    |
| Visitor information            |           |         |                             |                 |                    |
| First name                     | Last name | Company | Email 0                     | Phone           | Carpark            |
| Joe                            | Bloggs    | ACME co | jb@acme                     |                 |                    |
| + Add Q Search<br>Back to list |           |         |                             |                 | Save               |

- 5. When you click **Save**, pre-registrations will be sent to your visitors using the method specified in #3 above.
- 6. It's also possible to send pre-registrations automatically via Microsoft Outlook meeting invites – <u>more information on our Outlook add-in</u>.

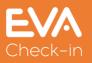

# FAQ about My Vaccine Pass verification

What platforms does My Vaccine Pass verification work on?

Visitors can:

- scan their vaccine pass on an EVA kiosk (Apple or Android tablet)
- upload their pass during web or mobile check in on their phone

Using the Kiosk option requires access to the front or rear camera. Rear cameras are normally higher quality and therefore better at scanning, but many stands obstruct the camera, so take this into consideration if choosing a new case/stand.

### My Vaccine Pass isn't scanning

If your vaccine pass is in your Apple Wallet, you may need to open the pass, take a screenshot and zoom in to scan, depending on the camera capabilities of your check-in kiosk device. This is due to the small size of Apple Wallet passes.

Lighting conditions can create screen glare which can also impact the Kiosk's ability to scan. Consider trying the rear camera on the tablet.

### What formats can people upload?

Vaccine passes can be scanned on the kiosk from a mobile phone screen or on paper.

If uploaded via the web/mobile app, the file must be jpeg, png or PDF.

Does it work the same way as the Government Verifier App?

EVA Check-in scanning uses the same logic that the government app uses. It extracts the data in the same way and validates that the pass has not been tampered with as per the published specification. EVA does not store the QR code, just the results of the scan.

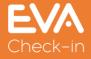

### How much does it cost?

My Vaccine Pass verification is a custom process in EVA Check-in. If you want to add it to an existing EVA Check-in site that doesn't already have custom check-in processes enabled, there will be an additional monthly charge of NZD 25 per site (+gst) for your first 5 sites, and NZD 5 (+gst) per site thereafter.

### What happens if a visitor's pass isn't valid?

When a visitor scans their pass, their check-in will have a different colour code/status depending on the result. These are the defaults, and you can change them if you wish when you set up your process:

| Check-in rules 🚯                            |
|---------------------------------------------|
| Valid Ogreen OAmber Red                     |
| Valid (name mismatch) 💽 Green 🖸 Amber 🔍 Red |
| Invalid Oreen OAmber ORed                   |

For example:

1. Vaccine Pass name doesn't match check-in name

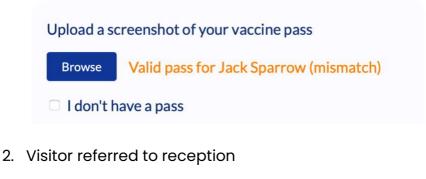

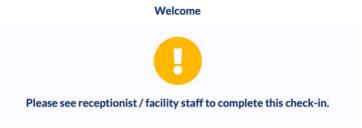

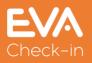

3. Administrator/receptionist can review check-in on Who is here? Report

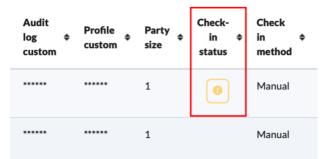

4. Click on the amber status icon to manually approve pass or decline entry.

| Vaccination Status                                               |                                                        |
|------------------------------------------------------------------|--------------------------------------------------------|
| All visitors must be fully vaccinated to enter our premises in a | order to meet COVID-19 health and safety requirements. |
| Please scan/upload your Vaccine Pass below.                      |                                                        |
| ~                                                                |                                                        |
| Upload a screenshot of your vaccine pass                         |                                                        |
| Browse Valid pass for Jack Sparrow (mismatch)                    |                                                        |
| I don't have a pass                                              |                                                        |
| Approved by staff                                                |                                                        |
| Edited check-in status: 🗸 Green                                  |                                                        |
| Decline entry                                                    | Update information                                     |
|                                                                  |                                                        |

Does a visitor have to scan or upload their pass every time they check in?

By default, a visitor will be asked to scan or upload their pass every time they check in. Vaccine passes are not stored in EVA Check-in.

EVA Check-in can be set up to 'remember' a visitor's vaccination status though. This can be useful for staff or regular visitors. Note that only valid vaccine pass status (Green) or name mismatch status (Amber) can be remembered.

There are two ways you can set this up.

 Select the pre-fill options when you set up the My Vaccine Pass (NZ) field – see #5 on page 3 of this guide.

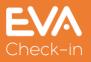

- 2. Set up valid vaccine passes as Certificates. Here are the steps to do this:
  - a. Once you have set up your Vaccine Pass custom process, go to
     Overview > Check-in processes and Edit the process you created

| Freedow 1          | •               | 1 | , |           |
|--------------------|-----------------|---|---|-----------|
| Employees          |                 |   |   | $\square$ |
| Data policy        | My Vaccine Cert |   |   |           |
| Check-in processes | Test            |   |   |           |
| Images             | lear            |   |   |           |

b. Scroll to the bottom of the page and click Add certificate

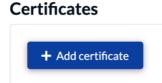

- c. Give the certificate a name.
- d. Select the process you've created as the first and last screen
- e. Select Expiry based on Field
- f. Select Vaccination status in the Expiry date field

#### Certificates

| Certificate name  Vaccinated - Pass Verified |                                        |   |
|----------------------------------------------|----------------------------------------|---|
| First certificate screen                     | Last certificate screen                |   |
| Vaccination Status                           | <ul> <li>Vaccination Status</li> </ul> | ~ |
| Expiry based on 1                            |                                        |   |
| Field                                        |                                        | ~ |
| Expiry value 🕕                               |                                        |   |
| 0                                            |                                        |   |

g. Click Add certificate to save.

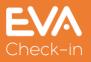